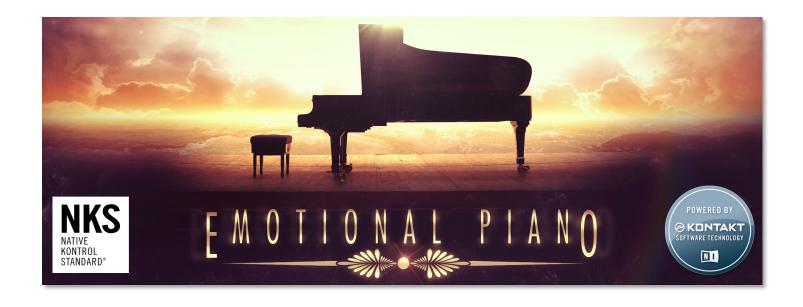

Welcome to **Emotional Piano** by Soundiron. This legendary virtual instrument is more than an ordinary grand piano library. We carefully selected this particular walnut bodied Kawai grand piano for it's soft, luminous warmth and rich, resonant tone as the perfect paintbrush for film scoring and lush emotive songwriting. Emotional Piano is also equipped with a huge selection of uniquely sound-designed custom presets and effects patches to give you an extraordinary range of sonic flavors and creative tools.

Our powerful user interface gives you complete control over your sound, with a fully-configurable multi-FX rack and intuitive sound-shaping features. The FX rack provides you a 10 -bay modular chain with full routing control and a selection of 18 of Kontakt's best built-in DSP effects to choose from. You can arrange the effects in any order and save your own presets for later. We've also included dozens of FX Presets that provide lots of new creative possibilities.

Emotional Piano is compatible with Native Instruments' free **Kontakt Player** (<u>versions 5.5.2</u> <u>and later</u>) for all VST, AU and AAX DAWs and hosts, as well as Komplete Kontrol software environment and all S-Series Keyboards with Light-Guide capabilities. Built from 4.6 GB of content, it's losslessly compressed to an efficient 2.56 GB installed.

### SOUNDIRON EMOTIONAL PIANO

### A deeply sampled grand piano for Kontakt Player & Komplete Kontrol

- 41 Kontakt .nki instrument presets
- 1,716 Samples
- 4.99 GB uncompressed/ 2.56 GB Installed after lossless new compression
- 24bit / 44.1kHz stereo .ncw audio
- Multi-sampled notes with tons of velocity layers, note releases, and pedal sounds
- Adaptive, real-time Arpeggiator system
- Modular DSP FX Rack

**Note:** Native Instruments Kontakt Player or Kontakt (full version) required, version **5.5.2** or later. Windows 7 (or later) or OSX 10.9 (or later) is required. Komplete Kontrol required for NKS features. S-Series Keyboard required for Light-Guide features.

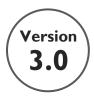

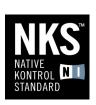

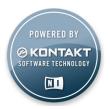

### **TABLE OF CONTENTS**

INTRODUCTION - Page I
OVERVIEW - Page 2
SYSTEM REQUIREMENTS & INSTALLATION - Pages 3 - 4

MAIN CONTROLS - Page 5 ADDITIONAL CONTROLS - Page 6 ARPEGIATOR SYSTEM - Page 7

FX RACK - Pages 8 - 12 MAIN PRESETS - Page 13 FX PRESETS - Pages 14 - 15

LICENSE AGREEMENT - Page 16 GALLERY - Pages 17 - 18 CREDITS - Page 19

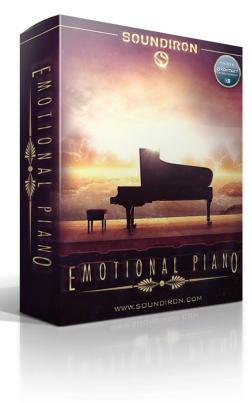

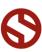

### **System Requirements**

This library requires Native Instruments Kontakt Player version 5.5.2 or later, or the full retail version of Kontakt version 5.5.2 or later. The sample files are compressed to lossless 48kHz and 24 bit NCW audio format. Please read all instrument specs and software requirements before purchasing this or any other Soundiron products. You must have at least Windows version 7 or later, or Apple OSX 10.9 or later.

Many instrument presets in this library are extremely system resource intensive. We highly recommend that you have a 64-bit operating system (Windows or OSX) with at least 3GB of system ram, a multicore cpu and a 7200 rpm SATA or SSD hard disk before purchasing this particular Soundiron library. Large sample sets like those found in this library may load slowly and may cause system instability on some older machines.

### **Fidelity**

This library was recorded in wide stereo at 48kHz / 24bit. This was recorded in a dry recording studio. Sonic impurities from body and clothing movement by the performer sounds may be present in the samples. Because of the physical nature of piano playing, these performance sounds are natural and unavoidable. Therefore, please keep in mind that this library isn't designed to provide perfectly sterile result. Our goal is to preserve and accentuate the natural live qualities in our instruments without overly modifying the recordings.

### **Kontakt Preset Loading**

Once installation is complete, you can browse and load the included .nki presets using the Libraries window, Files Browser or Quick Load Window in Kontakt. You can load Kontakt as a virtual instrument plugin inside your host sequencer or as a stand-alone application.

### **Control Parameter Automation**

Most knobs, buttons and sliders in this library can be automated by midi continuous controller or by using host automation envelopes in your DAW. To assign any interactive control knob, button or the Sound Selection Menu to a midi CC, you can right-click the control (command-click on OSX) and select the "Learn MIDI CC# Automation" button that appears. Then move your desired midi hardware control to link it.

To assign the control to a host automation ID, use the "Auto" automation routing window in the left side Kontakt browser area to drag-drop an automation routing number onto the control you wish to lock it to.

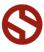

### **Library Activation**

- I. If you don't already have Kontakt 5 or the Kontakt 5 Player installed, download the Free Kontakt Player (WIN / OSX) by Clicking Here.
- 2. Please download and install the Emotional Piano library and unpack it completely before trying to install it. You can find full instructions in your download code email and on the manual download page.
- 3. Make sure all instances of Kontakt are closed and launch Native Access. It is a special program that is automatically installed by Kontakt. Once it is open, find the "Add a serial" button and click it. Copy your serial number from the download or serial number email we sent you after your purchase. This registration process is necessary to allow Kontakt and the NI Native Access to activate the product. You usually only need to do this the first time you add and activate this Library.
- 4. On the next screen after registering your serial number, click the Browse button to the right of the library name. This will allow you to select the folder location that you chose to install this library on your hard drive. Select the folder and then press INSTALL on the next screen to complete the process.
- 5. Exit Native Access and launch Kontakt. Go to the "Libraries" tab in the Kontakt browser window, located in the upper left area of the Kontakt window, just to the right of the "files" tab. You should see this library as a new tile in the Libraries window.
- 6. You can find the instrument presets by clicking the Instruments button on this library's tile in the Libraries window. You can also browse and load the included .nki presets using the Files, Quickload, or Database browser windows in Kontakt, or through the main File load/save menu.
- 7. Please allow any current preset to finish loading completely before loading a new one.

### **Trouble-shooting**

If you have trouble activating and registering the library, make sure that you have full unrestricted Administrator account permissions to change your system registry. Also check to make sure that your security software is not preventing Kontakt from freely accessing the internet and your registry. You may also need to manually set a full exception and/or special access permissions in your security suite or operating system for Kontakt and the NI Service

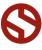

### **MAIN CONTROLS**

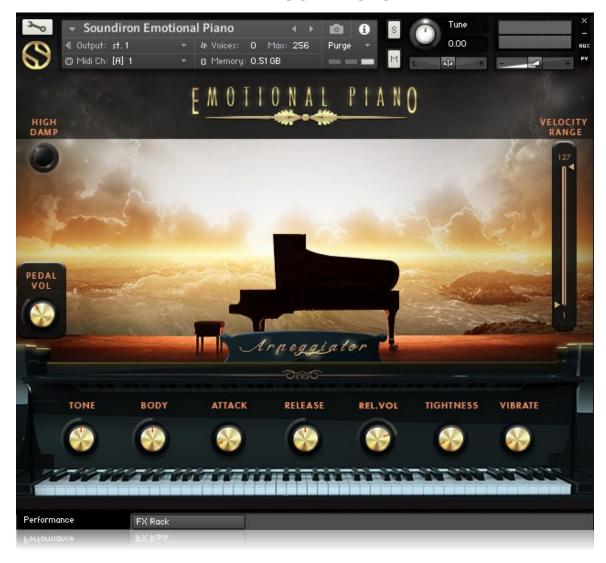

### **TONE**

This knob controls the treble and upper mid range tone for the instrument.

### **BODY**

This knob controls the bass and lower mid range tone for the instrument.

### **ATTACK**

This knob controls the sharpness of attack. Lower values have more of a pluck sound.

### **RELEASE**

This controls the release time of the main note samples. Lower settings cause the sound to be damped and cut off, while higher settings allow notes to ring out longer.

### **REL.VOL**

This controls the release time of the main note samples. Lower settings cause the sound to be damped and cut off, while higher settings allow notes to ring out longer.

### **TIGHTNESS**

This knob allows you to offset the sample playback start position later in time, so you can tighten the note transient or eve skip past it.

### **VIBRATE**

This control adds vibrato, from subtle and slow to intensely deep.

### **ARPEGGIATOR BUTTON**

You'll find this pop-up window button in the middle of the main control bar. This opens the Arpeggiator system, which is discussed later in this manual.

### **PERFORMANCE & FX RACK TABS**

Click the FX Rack tab down at the very bottom of the screen to open the full DSP FX rack, with reverb, delay, phaser, flanger, amp and cab simulation, distortion and more. Clicking the **Performance** tab takes you back to this main page. You'll find info on the FX Rack later in this manual.

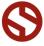

### **ADDITIONAL CONTROLS**

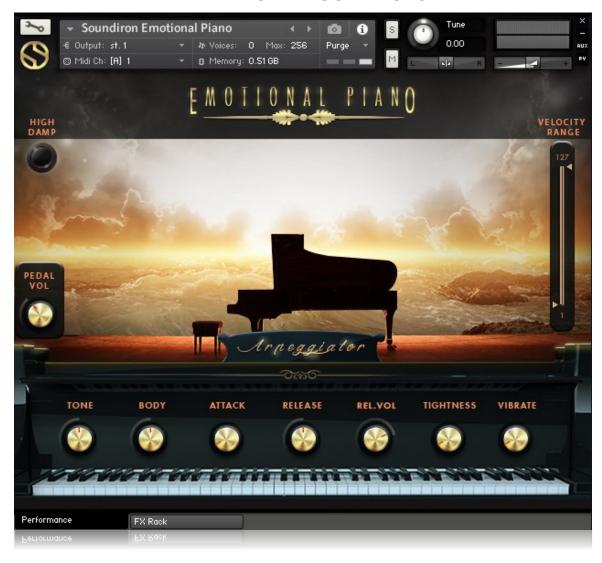

### **HIGH DAMP**

Normally, the higher range of notes on pianos ring out naturally and are not damped when released. This button overrides the piano's natural behavior and allows these high notes to be cut of should the user wish.

### **PEDAL VOL**

This controls the volume of the foot pedal samples that are triggered when a midi sustain pedal (CC64) is pressed and released.

### **VELOCITY RANGE**

This module allows you to control the minimum and maximum velocity layers, for instances where you wish to focus on playing just the softer or louder dynamic layers. Use your mouse to drag the lower and upper slider arrows to your preferred midi velocity values (1 - 127).

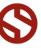

### ARPEGGIATOR WINDOW

The "ARP" panel lets you create, save and load your own arpeggios, rhythmic patterns and step sequences.

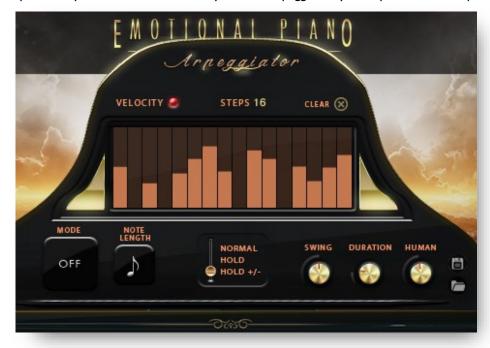

### **VELOCITY GRAPH**

This graph allows you to draw the velocities that you want each step in your arpeggio sequence to play at. To turn on the graph, turn on the red button next to the velocity label. When this graph is turned off, the pattern will use the midi note velocity you play.

### **STEPS**

This setting determines the number of velocity steps that will be cycled through in the sequence. You can change the value by double clicking the number or clicking and dragging it up or down.

### **CLEAR BUTTON**

This erases the current Velocity graph window.

### MODE

This menu controls the arp direction and behavior, with 15 different patterns to choose from: Up, Down, Up-Down, Down-Up, Zig-Zag Down, Zig-Zag Up, Zig-Zag Up-Down, Zig-Zag Down-Up, Move-In, Move-Out, In & Out, Out & In, EZ Roll, Random, and As Played

To automate the Direction menu in real-time, you can right click (PC) or command click (Mac) on the menu. Then click the "Learn Midi CC# automation" pop-up button and move the midi controller that you wish to assign.

### **NOTE LENGTH**

This menu lets you choose the note duration, with quarter note, triplet, 8th note, 8th triplet, 16th note and 16th triplet.

### **HOLD**

This knob controls the Arpeggiator mode. Choosing **Off** disables the Arp system entirely.

- On sets it to respond only while a note is pressed, cycling through all held notes as it arpeggiates.
- Hold sets it to automatically sustain one note at a time, (monophonic) so that changing keys changes the note that is repeating.
- Hold +/- sets it to allow new notes to be added to the automated chain of repeats.

### **SWING**

This adds pre— or post-beat swing to the arpeggiated rhythm.

### **DURATION**

This sets the length of each arpeggiated note from short staccato to long ringing out notes.

### **HUMAN**

This knob applies natural variability to the speed and velocity values, giving the arp a more organic feeling.

### SAVE

This "disk" icon button allows you to save your Arp panel settings.

### **LOAD**

This "folder" icon allows you to load previously saved Arp panel settings.

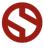

## EMOTIONAL PIANO

### SOUNDIRON

### **DSP EFFECTS RACK**

The FX Rack tab gives you direct access to most of Kontakt's built-in effects. This panel is only accessible in *Emotional Piano.nki*, *Emotional Piano Lite.nki*, and *Emotional Piano Ultralite.nki* by clicking on the FX Rack tab at the bottom of the instrument UI. Signal flows from left to right in each row and goes down from there. To change the effect loaded into any specific rack module,

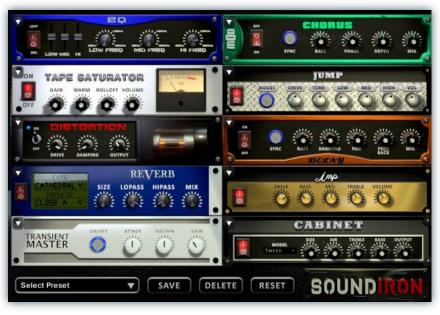

### EQ

Power Button - Toggles the effect on and off.

**Low, Mid and Hi Frequency Gain** - Use these sliders to adjust the level of the low, mid and high EQ bands.

**Low, Mid and Hi Frequency -** These knobs control the center frequency of the low, mid and high frequency EQ bands.

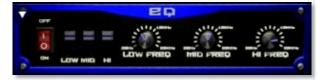

### **CHORUS**

Power Button - Toggles the effect on and off.

Synch - This button synchronizes the rate to your BPM.

Rate - This controls modulation rate. In synch mode, it changes the time signature by common note divisions.

Phase - This knob controls the phase.

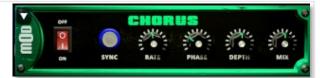

**Depth -** This knob controls the depth of the chorus sweep.

 $\mbox{\bf Mix}$  - This adjusts the wet/dry output mix.

### TAPE SATURATOR

Power Button - Toggles the effect on and off.

Gain - This knob controls the amount of gain added.

Warm - This knob allows you to add tonal warmth

**Rolloff** - This knob controls the high frequency attenuation.

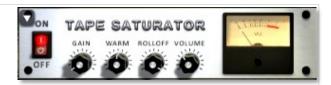

**Volume -** This knob controls the overall output level.

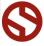

**Boost -** This boosts the incoming signal strength.

Drive - This knob controls the amount of gain added.

Tone - This shapes tone brightness.

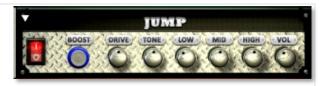

**Low, Mid & High** - These knobs control the low, mid and high frequency gain

**Volume** - This sets the overall output volume.

### **DISTORTION**

Power Button - Toggles the effect on and off.

Drive - This knob controls the amount of gain added.

Damping - This shapes tone brightness.

Volume - This sets the overall output volume.

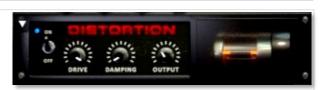

### **DELAY**

Power Button - Toggles the effect on and off.

**Synch -** This button synchronizes the rate to your BPM.

**Rate** - This controls the echo rate. In synch mode, it changes time signature by note divisions.

Damping - This knob controls high frequency roll-off

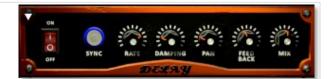

Pan - This knob controls the left-right ping pong effect.

Feedback - This knob controls delay loop feedback

Mix - This adjusts the wet/dry output mix.

### **REVERB**

Power Button - Toggles the effect on and off.

**Type menu -** This menu selects the environment category.

Impulse Menu - This menu selects the impulse response.

Size - This knob controls the reflection decay time.

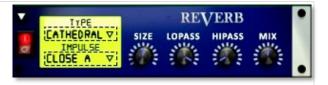

Lopass - This knob controls high frequency roll-off.

Hipass - This knob controls low frequency cut-off

 $\boldsymbol{\mathsf{Mix}}$  - This adjusts the wet/dry output mix.

### **AMP**

Power Button - Toggles the effect on and off.

**Drive** - This knob controls the amount of gain added.

Bass, Mid & Treble - These knobs control the low, mid and high frequency gain

Volume - This sets the overall output volume.

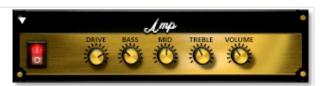

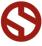

**Attack** - This knob controls the amount of signal boost or cut for the note attack transient.

**Sustain** - This knob controls the sustain volume following a transient, shaping the fullness of the sound.

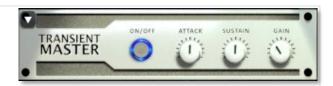

**Gain** - This knob controls the amount of gain added to the output signal.

### **CABINET**

Power Button - Toggles the effect on and off.

**Size** - Use this knob to adjust the simulated size of the speaker cabinet.

**Air** - Use this knob to adjust the simulated distance between the speaker and the microphone.

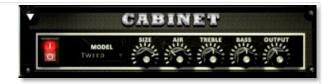

**Treble & Bass** - Use these knobs to adjust the level of the low and high EQ bands.

Output - This sets the overall output volume.

### **FILTER**

Power Button - Toggles the effect on and off.

**Type** - This menu lets you select from dozens of low pass, high pass, band pass, notch, ladder and other filter types.

**Cutoff/Talk** - This controls the filter cutoff and/or peak frequency.

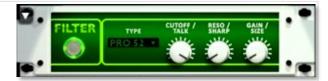

**Resonance/Sharpness** - This controls the amount of resonance added at the cutoff or peak node.

Gain/Size - This controls signal pass-through level.

### **FLANGER**

Power Button - Toggles the effect on and off.

**Synch -** This button synchronizes the rate to your BPM.

Rate - Controls mod rate, in milliseconds or note divisions.

Feedback - This adjusts the amount of feedback.

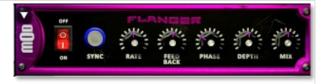

Phase - This knob controls the phase.

**Depth** - This knob controls the depth of the sweep.

### **COMPRESSOR**

Power Button - Toggles the effect on and off.

**Threshold** - This adjusts the signal threshold needed before compression is applied.

**Ratio** - This controls the ratio of gain added or removed based on the incoming signal level above the threshold.

**Attack** - This controls the compressor attack speed once signal exceeds the threshold

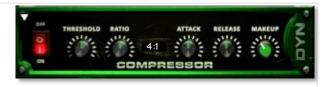

**Release -** This knob controls the release speed once signal drops below the threshold.

Makeup - This adjusts the wet/dry output mix.

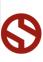

SOUNDIRON

Bits - This sets the amount of bit depth reduction.

**Sample Rate -** This sets the sample rate reduction.

Noise - This knob adds noise to the signal.

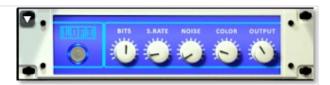

Noise - This knob adjusts tone brightness and apparent fidelity.

Output - This sets the overall output volume.

### **PHASER**

Power Button - Toggles the effect on and off.

Synch - This button synchronizes the rate to your BPM.

Rate - Controls mod rate, in milliseconds or note divisions.

Feedback - This adjusts the amount of feedback.

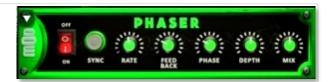

Phase - This knob controls the phase.

**Depth** - This knob controls the depth of the sweep.

### **ROTATOR**

Power Button - Toggles the effect on and off.

Speed - This button toggles between fast & slow speaker cabinet rotation speeds.

Size - Use this knob to adjust the simulated size of the speaker cabinet.

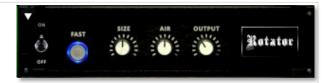

Air - Use this knob to adjust the simulated distance between the speaker and the microphone.

Output - This sets the overall output volume.

### **SKREAMER**

Power Button - Toggles the effect on and off.

Drive - This knob controls the amount of gain added.

Tone - This sets the overall signal tone.

Bass & Bright - These control low & high frequency gain

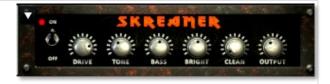

Clean - This sets the amount of clean signal pass-through.

Output - This sets the overall output volume.

### STEREO MODEL

Power Button - Toggles the effect on and off.

**Synch -** This button synchronizes the rate to your BPM.

Rate - This controls modulation rate. In synch mode, it changes the time signature by common note divisions.

**Phase** - This knob controls the phase.

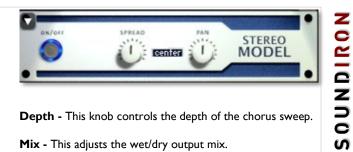

**Depth** - This knob controls the depth of the chorus sweep.

Mix - This adjusts the wet/dry output mix.

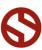

### **SAVING & LOADING PRESETS**

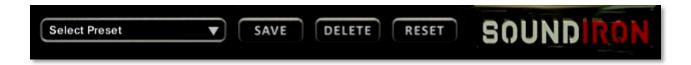

Select Preset - This menu lets you select from any of the factory presets or any presets you've created.

Save - Once you've customized your FX chain, you can save it for later use in this rack by pressing the Save button.

Delete - Use this button to delete the currently selected custom preset. Factory presets can't be deleted.

Reset - This unloads all effects and resets the entire FX rack to its default state.

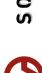

### **MAIN INSTRUMENT PRESETS**

All Presets in the Emotional Piano contain the main controls. Only the main Soundiron Emotional Piano, Soundiron Emotional Piano Lite and Soundiron Emotional Piano Ultralite presets contain the custom FX Rack tab. All presets listed below have two variations: normal and lite. Normal presets are as deep and nuanced as possible, while the lite presets use a lot less computer memory, but have the drawback of less velocity layers. There is also an Ultralite main preset (Soundiron Emotional Piano Ultralite.nki).

### Soundiron Emotional Piano.nki

The main preset for Emotional Piano. A balance between soft and bright, suitable for a variety of styles. Range: A-I-C7.

### Soundiron Emotional Piano Gentle Blur.nki

A soft, slurred preset. Pronounced lows and longer releases make this preset soft and the note blur together. Range: A-I - C7.

### Soundiron Emotional Piano Jazz.nki

The jazz preset for Emotional Piano. More pronounced highs make for a brighter, jazz-style piano. Range: A-I-C7.

### Soundiron Emotional Piano Pseudo Granny.nki

The almost-granny preset. Strong highs and lows coupled with subtle random detuning make a preset that has aged well over the years. Range: A-I-C7.

### Soundiron Emotional Piano Soft.nki

A soft preset for Emotional Piano. This preset leans toward the soft end of the spectrum with slightly reduced highs and more pronounced lows. Range: A-I-C7.

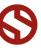

### **FX INSTRUMENT PRESETS**

### **Emotional Piano Blow-Out.nki**

Sounds like its coming out of a blown-out speaker. Range: A-I-C7.

### Emotional Piano Default House Music Preset.nki

Perfect for house music. Just add thumping bass. Range: A-I-C7.

### **Emotional Piano Disorganized.nki**

A deep, stylized organ sound. Range: A-I-C7.

### Emotional Piano Downsampler Mw.nki

Lo-fi effect bound to the modwheel. Range: A-I-C7.

### **Emotional Piano Downtuned.nki**

Down-tuned three octaves. Almost sounds bowed. Range: A-I-C7.

### Emotional Piano Electric Fuzz Mw.nki

A fuzzy, distortion effect bound to the modwheel. Range: A-I-C7.

### Emotional Piano Electric Spin Mw.nki

Distortion and rotator effects bound to the modwheel. Range: A-I-C7.

### **Emotional Piano Fakesichord.nki**

It's a fake harpsichord! Range: A-I-C7.

### Emotional Piano Meridian.nki

In this zone you fight the hardest boss in the game. Range: A-I-C7.

### Emotional Piano Mighty Whirlitzer Mw.nki

Subtle distortion and phaser effects bound to the modwheel. Range: A-I – C7.

### Emotional Piano Muddy 78 Mw.nki

Straight off the vinyl, with record-style pops and hisses included. Range: A-I-C7.

### **Emotional Piano Orangesynth.nki**

Gather your droogies for a bit of the old in-out. Range: A-I-C7.

### **Emotional Piano Re-tuner Mw.nki**

Chorus effect bound to the modwheel. Range: A-I – C7.

### **Emotional Piano Reversed Mw.nki**

All samples reversed, subtle verb and Tightness soft-assigned to the modwheel. Range: D#-2 - G8.

### **Emotional Piano Shimmerbells.nki**

Ambient, shimmering, bell-like sounds. Range: A-I – C7.

### **Emotional Piano Spectral Gliss.nki**

A spectral glissando. Range: A-I – C7.

### Emotional Piano Stereo-Control Mw.nki

Allows you to collapse the stereo width to width using the modwheel. Range: A-I-C7.

### **Emotional Piano Strange Song.nki**

People and pianos are strange. Range: A-I-C7.

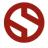

### **FX INSTRUMENT PRESETS** (continued...)

### **Emotional Piano Stranger Song.nki**

People and pianos are really strange. Range: A-I -C7.

### **Emotional Piano Sympathetic** Cry.nki

C7.

### **Emotional Piano Sympathetic** Swell.nki

A crying, ambeint-style preset that swells in volume. Range: A-I-C7.

### **Emotional Piano Synesthetic** Drone.nki

Ambient-style synthesized drone with the piano. Range: A-I – C7.

### **Emotional Piano Wet Bright** Room.nki

Includes a wet, bright room reverb. Range: A-I -C7.

### **Emotional Piano Wet Bunker.nki**

A preset so empathic it cries with us. Range: A-I – Includes a wet, bunker reverb. Range: A-I – C7.

### **Emotional Piano Wet Cathedral.nki**

Includes a wet, grand cathedral room reverb. Range: A-I-C7.

### **Emotional Piano Wet Church.nki**

Includes a wet, church-style reverb. Range: A-I -C7.

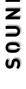

### **SOUNDIRON**SOFTWARE LICENSING AGREEMENT

### LICENSE AGREEMENT

By purchasing and installing the product, you the Customer accept the following product terms.

### **LICENSE GRANT**

The license for this product is granted only to a single individual user. No unlicensed use is permitted. All sounds, samples, programming, images, scripting, designs and text contained in this product are copyrights of Soundiron, LLC. This software is licensed, but not sold, to Customer by Soundiron, for commercial and noncommercial use in music, sound-effect creation, audio/video post-production, performance, broadcast or similar finished content-creation and production use. Individual license holders are permitted to install this library on multiple computers or other equipment only if they are the sole owner and only user of all equipment this software is installed or used on.

Soundiron LLC allows Customer to use any of the sounds and samples in library(s) that Customer has purchased for the creation and production of commercial recordings, music, sound design, post production, or other content creation without paying any additional license fees or providing source attribution to Soundiron. This license expressly forbids any unauthorized inclusion of any raw or unmixed content contained within this product into any other commercial or noncommercial sample instrument, sound effect library, synthesizer sound bank, or loop or effect library of any kind, without our express prior written consent.

This license also forbids any unauthorized transfer, resale or any other form of re-distribution of this product, or its constituent sounds or code, through any means, including but not limited to re-sampling, reverse engineering, decompiling, remixing, processing, isolating, or embedding into software or hardware of any kind, except where fully rendered and integrated into the finished soundtrack or audio mix of an audio, visual or interactive multimedia production, broadcast, live performance or finished work of sound design,

with a running time no less than 8 seconds in total length. Licenses cannot be transferred or sold to another entity, without written consent of Soundiron LLC.

### RIGHTS

Soundiron retains full copyright privileges and complete ownership of all recorded sounds, instrument programming, documentation and musical performances included within this product. All past and future versions of this product, including any versions published or distributed by any other entity are fully bound and covered by the terms of this agreement.

### **REFUNDS**

Downloaded libraries can't be returned, so we do not provide refunds or exchanges. Be aware that as soon as the product has been downloaded from our servers or physically sent to the Customer, it can not be returned, exchanged or refunded.

### **RESPONSIBILITY**

Using this product and any supplied software is at the Customer's own risk. Soundiron LLC holds no responsibility for any direct or indirect loss, harm or damage of any kind arising from any form of use of this product.

### **TERMS**

This license agreement is effective from the moment the product is purchased or acquired by any means. The license will remain in full effect until termination by Soundiron, LLC. The license is terminated if Customer breaks any of the terms or conditions of this agreement. Upon termination you agree to destroy all copies and contents of the product at your own expense. All past, present and future versions of this product, including versions sold by companies other than Soundiron LLC, are covered under the terms of this agreement.

### **VIOLATION**

Soundiron LLC reserves the right to prosecute piracy and defend its copyrighted works to the fullest extent of US and International civil and criminal law.

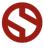

# EMOTIONAL PIANO

### SOUNDIRON

### **GALLERY**

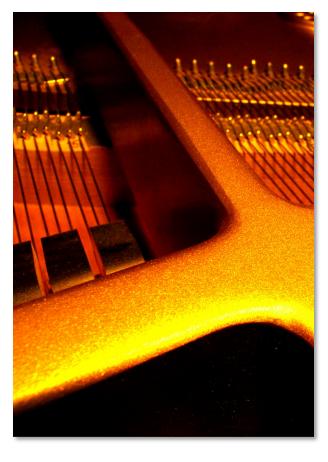

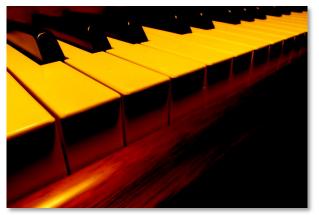

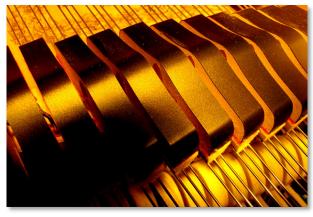

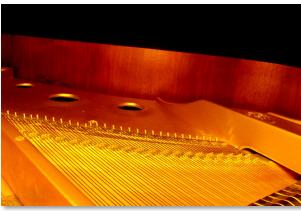

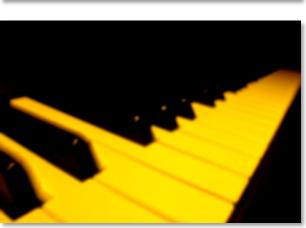

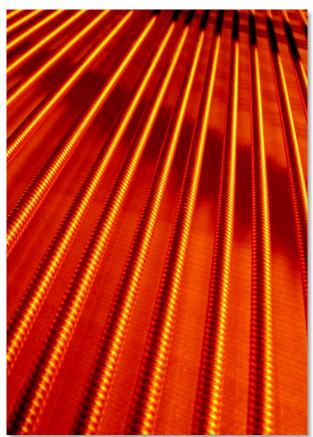

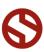

### **GALLERY**

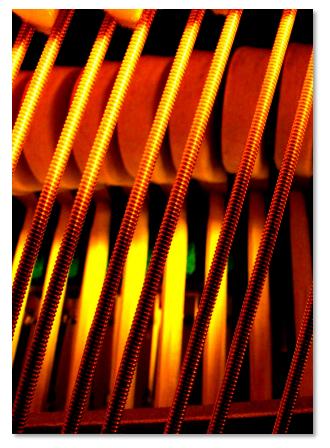

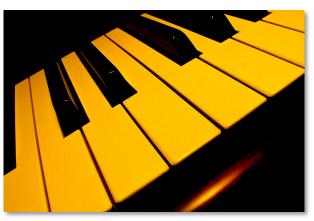

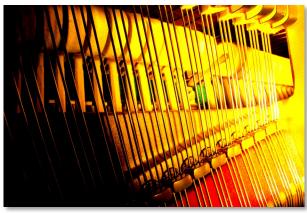

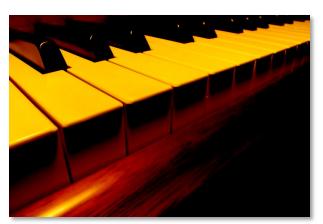

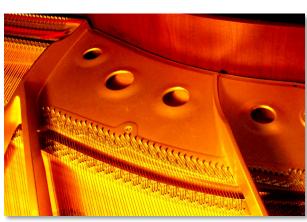

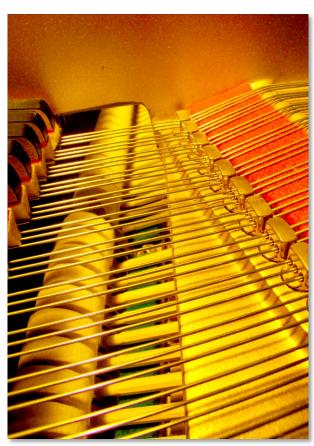

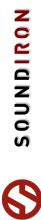

EMOTIONAL PIANO

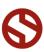

### THANK YOU!

Soundiron is a virtual instrument and sound library developer founded in 2011. The studio is based in the San Francisco Bay area, owned and operated by a dedicated team of sound artists and programmers. We are driven every day to capture all of the sonic flavors this world has to offer and bring them to you as truly playable and inspiring musical tools. Each library is crafted to deliver profound realism, complete flexibility, exquisite detail and unrivaled acoustic quality. If you enjoy this creation, we hope you'll check out some of our other awesome sound libraries. If you have any questions or need anything at all, just let us know. We're always happy to hear from you at <a href="mailto:support@soundiron.com">support@soundiron.com</a>!

Thanks from the whole Soundiron team!

### **CREDITS**

Recording Instrument Programming

Mike Peaslee Mike Peaslee

Editing UI Design & Artwork

Mike Peaslee Darin Leach, Chris Marshall, Gregg Stephens, Mike Peaslee

Scripting and Systems Design Documentation

Chris Marshall Mike Peaslee, Gregg Stephens

Sound Design Mike Peaslee

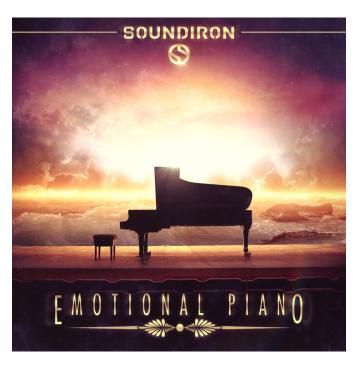

Version 1.0 was originally published as "EMOTIONAL PIANO" by Tonehammer, Inc.

### WWW.SOUNDIRON.COM

All programming, scripting, samples, images and text © Soundiron 2014. All Rights Reserved. Soundiron is a Registered Trademark of Soundiron LLC.

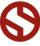